## 全国教师管理信息系统

### 教师个人信息维护操作手册

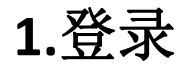

访问海南全国教师管理信息系统 - 教师自助子系统(教师个人录入数据登录入口)(网址: [http://jiaoshi.hainan.edu.cn:8082/selfservice/index](http://jiaoshi.hainan.edu.cn:8082/selfservice/index）))

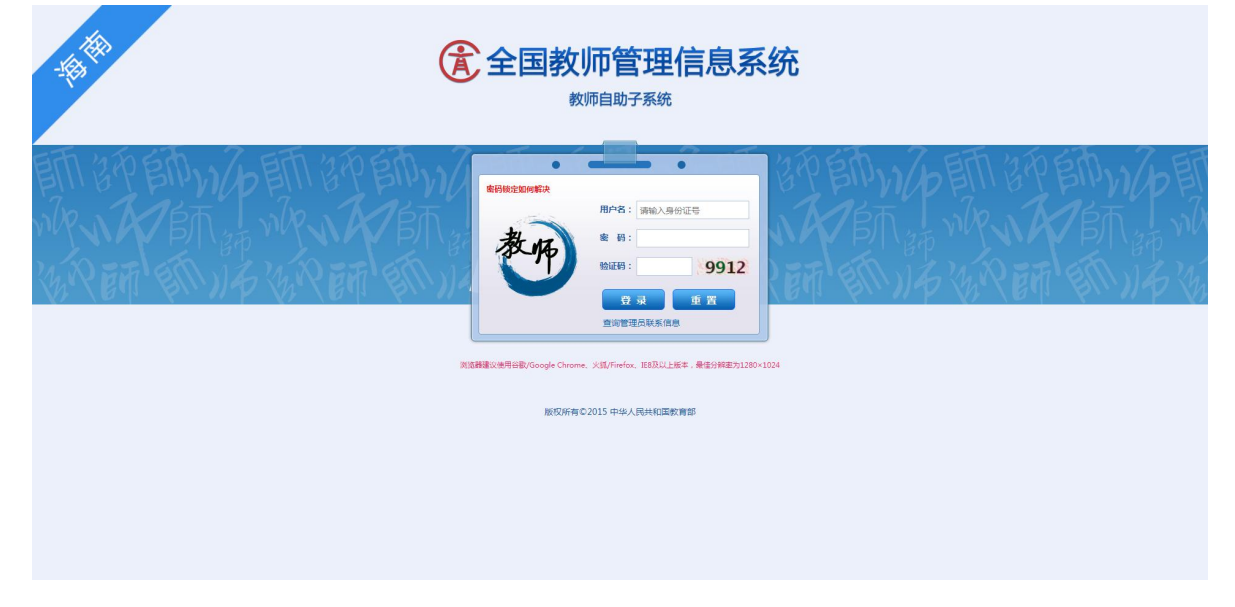

## **2.**个人信息维护

教师入职信息由校级管理员填写报送,上级教育管理部门审核通过后,教师可根据需要登录 个人自助子系统进行数据新增维护。(高校教师校级审核即可)

教师个人有权限维护的信息表包括:学习经历、工作经历、教师资格、教育教学、教学科研 成果及获奖、海外研修、技能及证书等。国内培训、年度考核、师德考核、基本待遇、教师资格 等信息表由校级管理员负责维护,教师个人仅可查看无权限操作,如有异议可联系校级管理员修 改。

a. 新增数据填写: 选择需要增加数据的信息表, 根据表和字段的填报说明, 如实准确填写相关 信息。

注:1、鼠标放到信息表标题或字段标题上有相关填报说明。

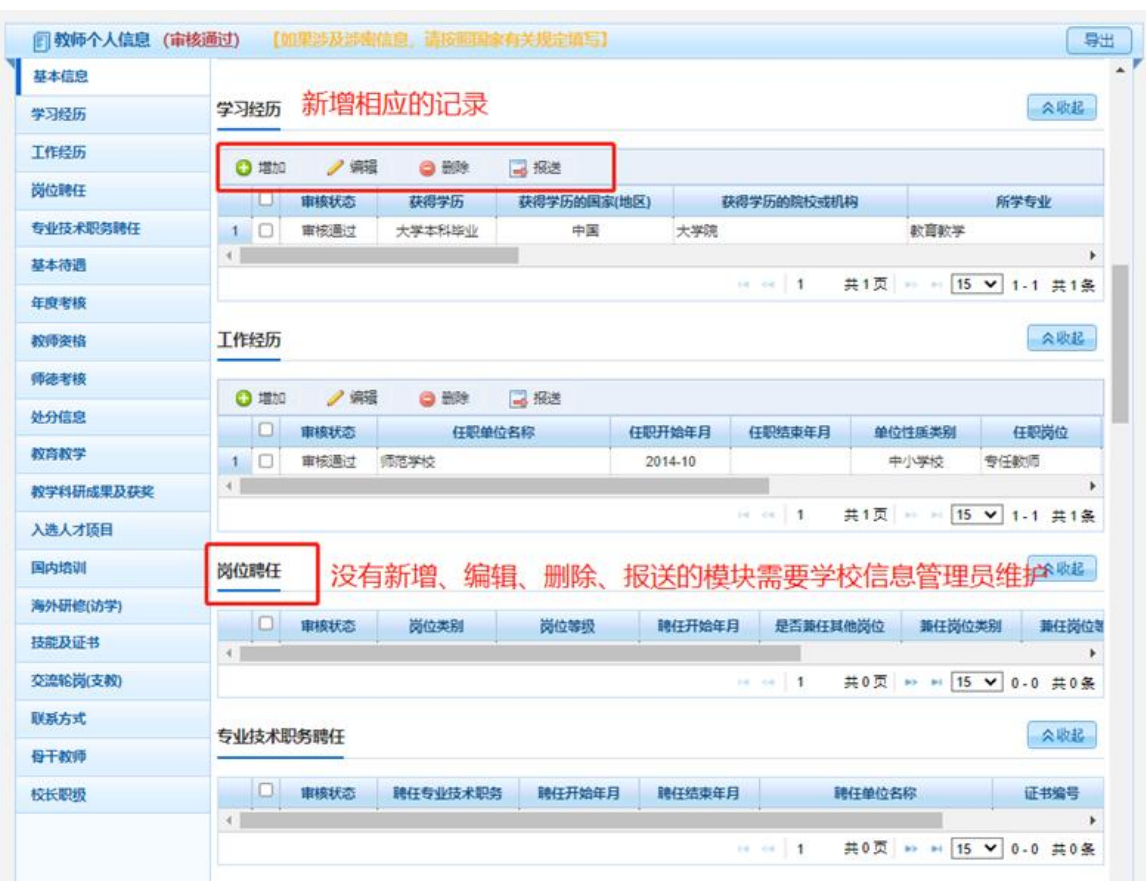

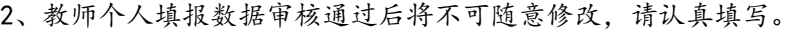

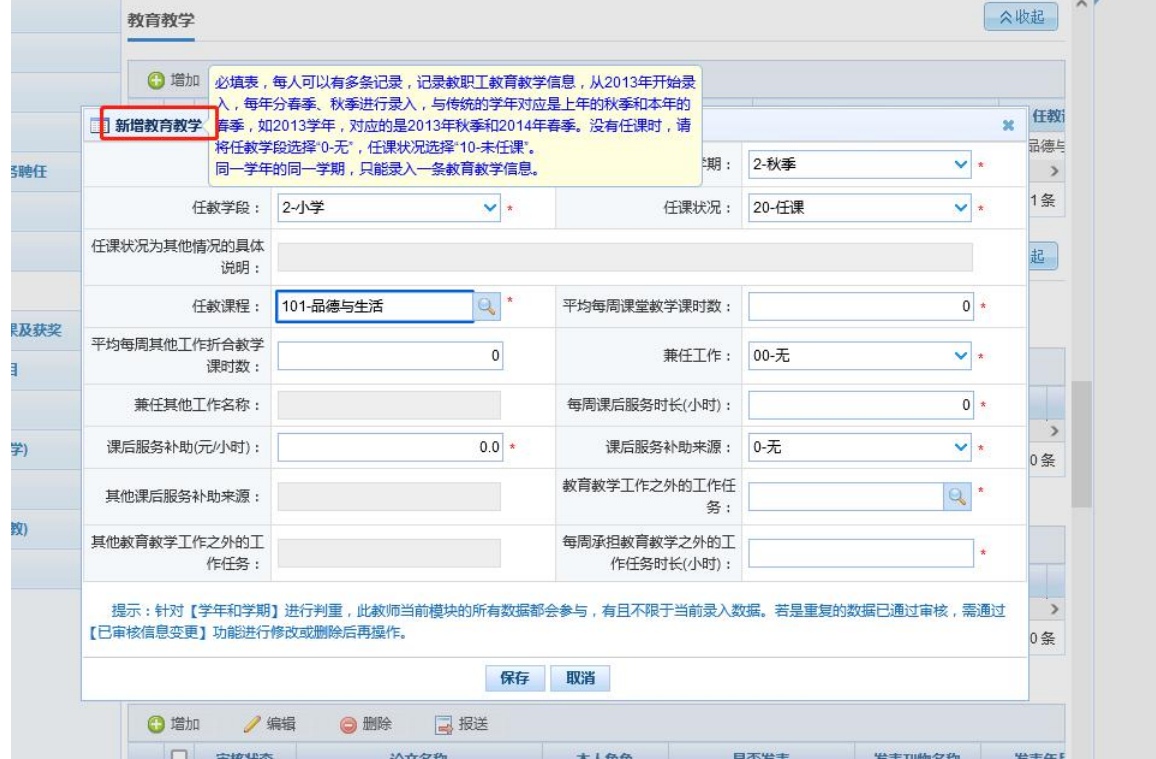

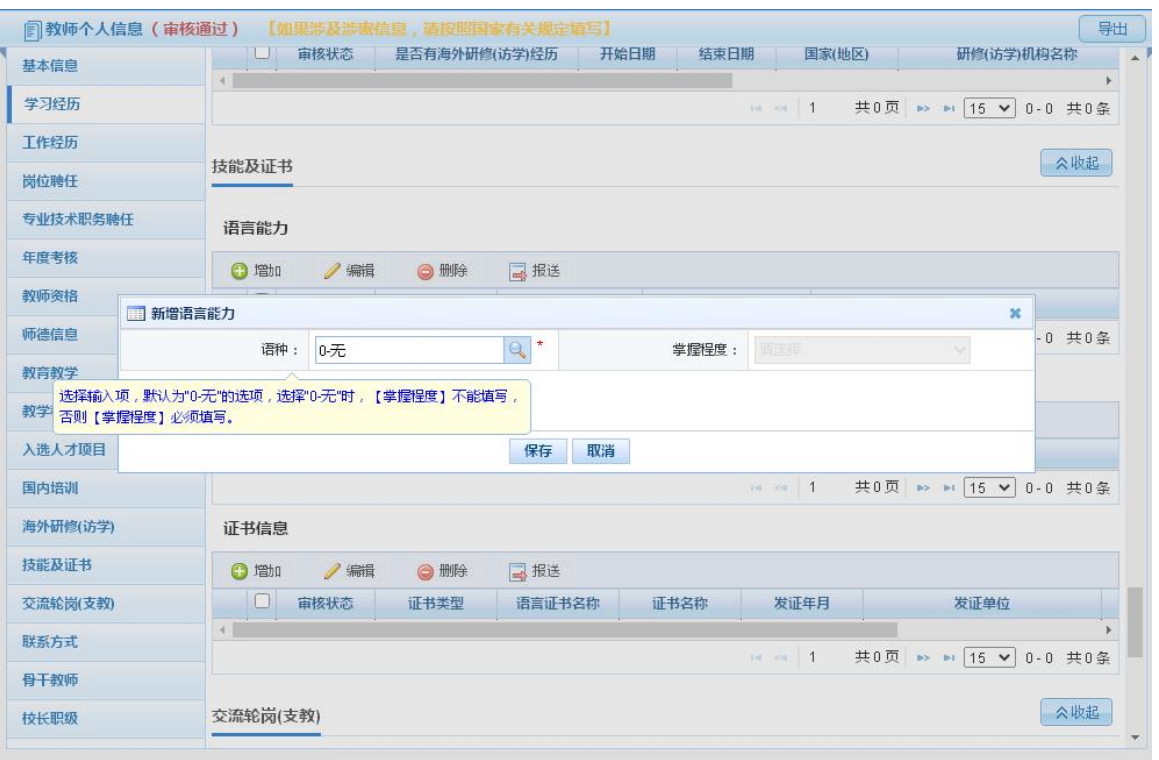

#### b. 数据编辑:未报送前的数据信息可以选中记录点击【编辑】按钮进行修改。

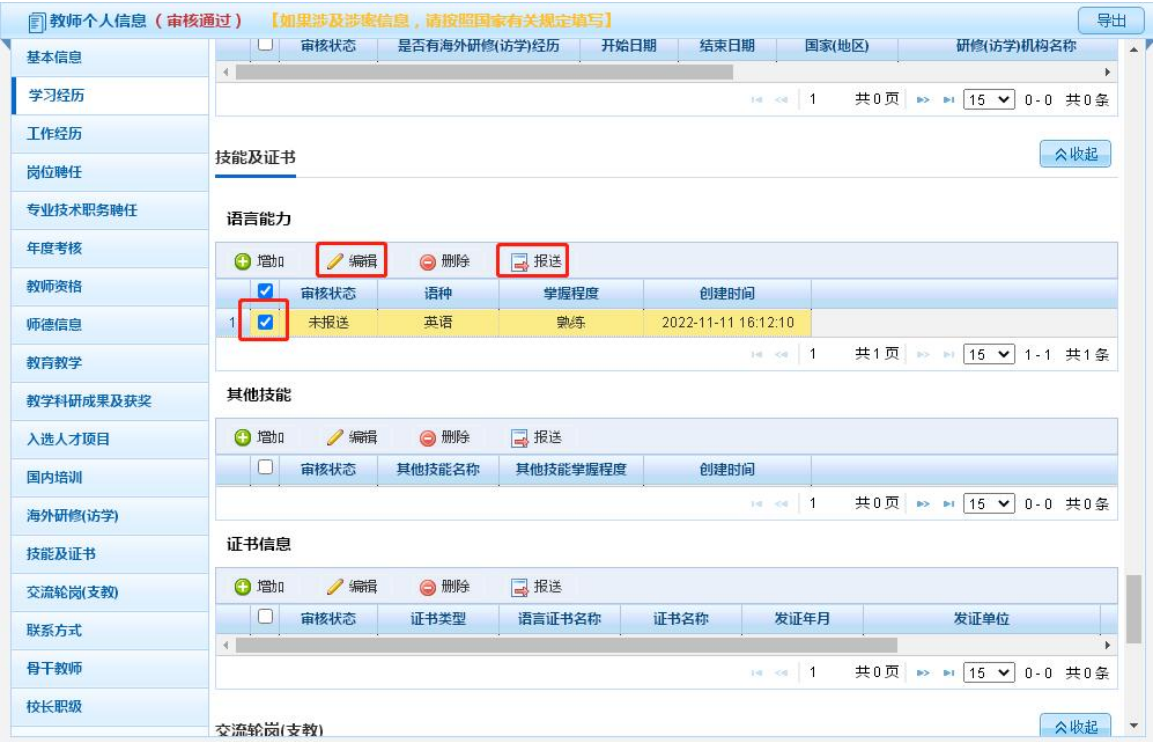

c. 数据报送:填写完成后,选中记录点击【报送】按钮进入审核阶段,报送时系统会根据规则 校验数据是否重复。已审核通过的数据不可随意修改,如确需修改请联系学校管理员申请变 更,经上级管理部门审核方可修改成功。

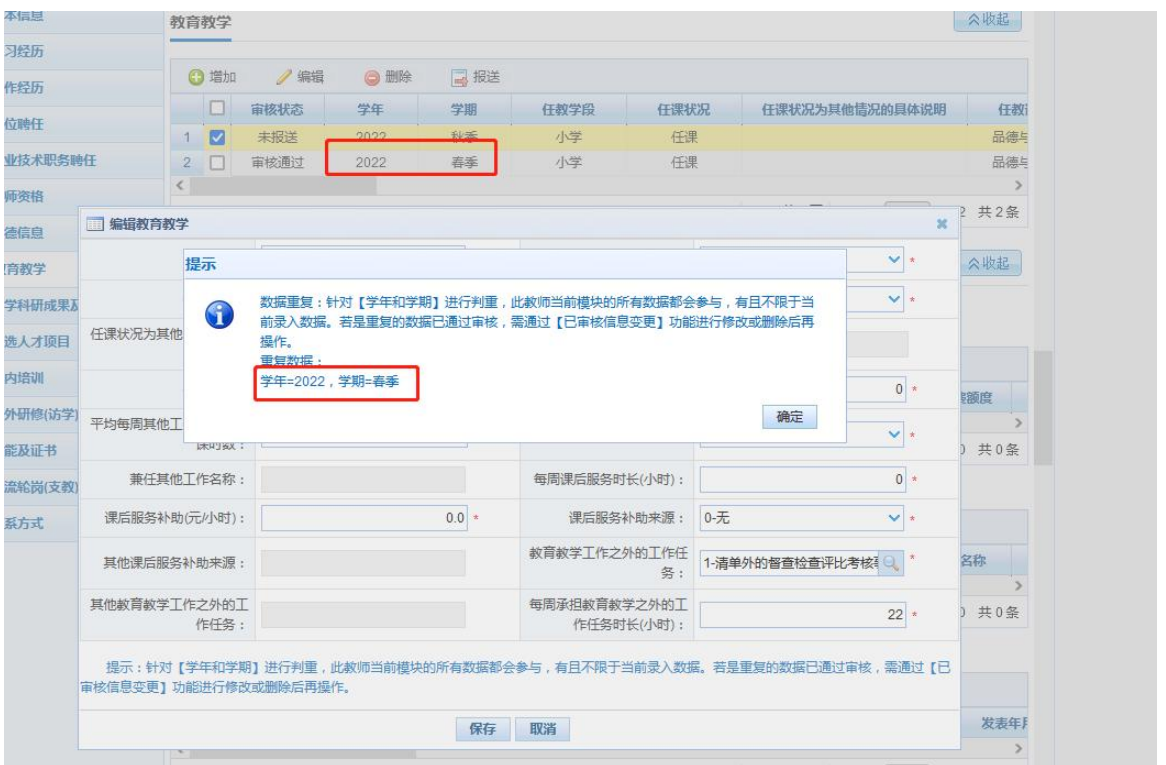

注:1、如检查数据与已有数据不重复但仍然提示重复数据,则表示与已审核通过的数据出现 重复,需要联系学校管理员在【已审核信息变更】模块中删除重复数据后,方可正常添加报送。

2、左上角"教师个人信息"边有提示正在办理 xxx 业务时, 说明该教师有业务正在办理中, 不能做该类业务外的其他业务,比如:提示正在办理日常维护业务,可增加日常维护子表数据, 但不能申请已审核信息变更、其他变动等无关业务。

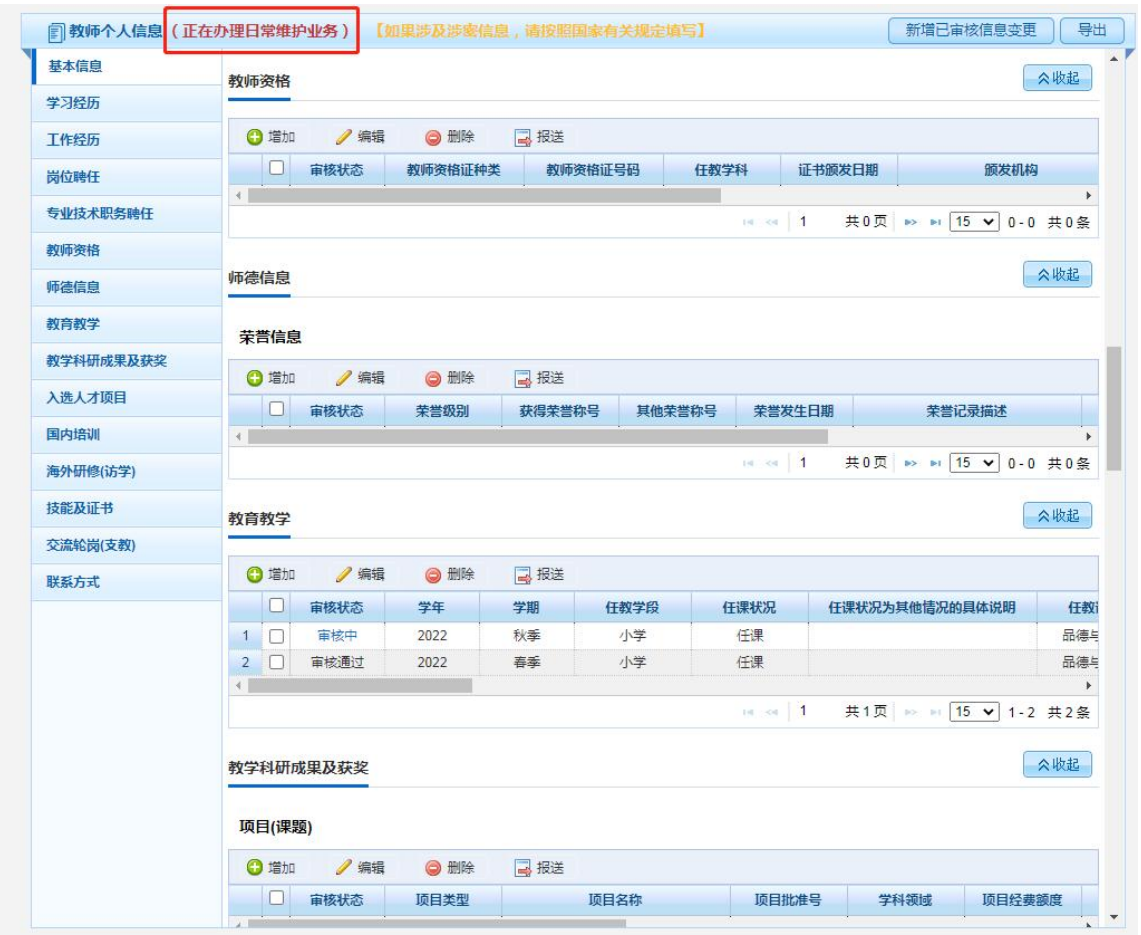

d. 审核记录: 数据报送后, 可点击相应记录的审核状态查看审核进度。

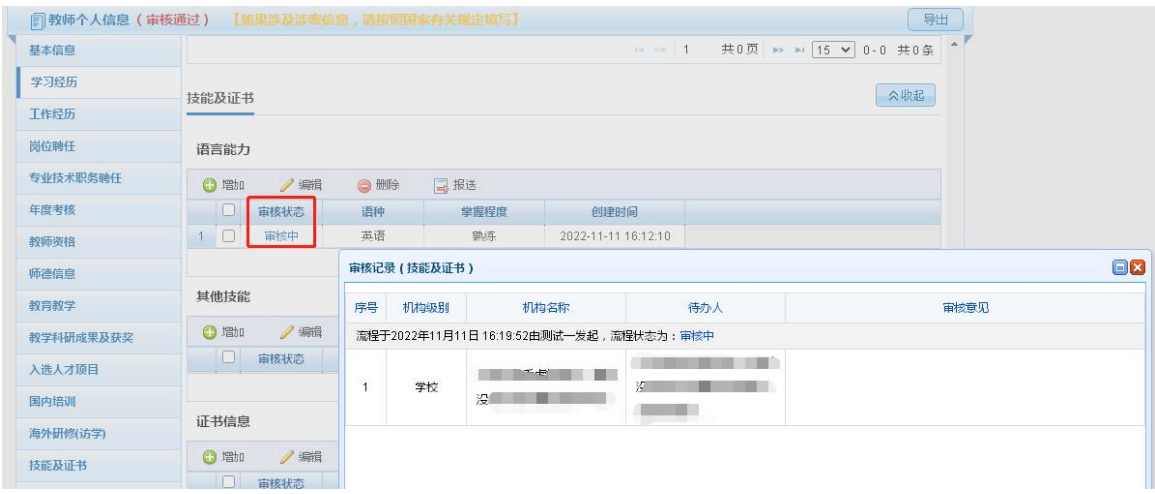

# **3.**导出

教师个人可导出自己的档案信息。选择需导出的模块后,可选择导出 word 文件或 pdf 文件。

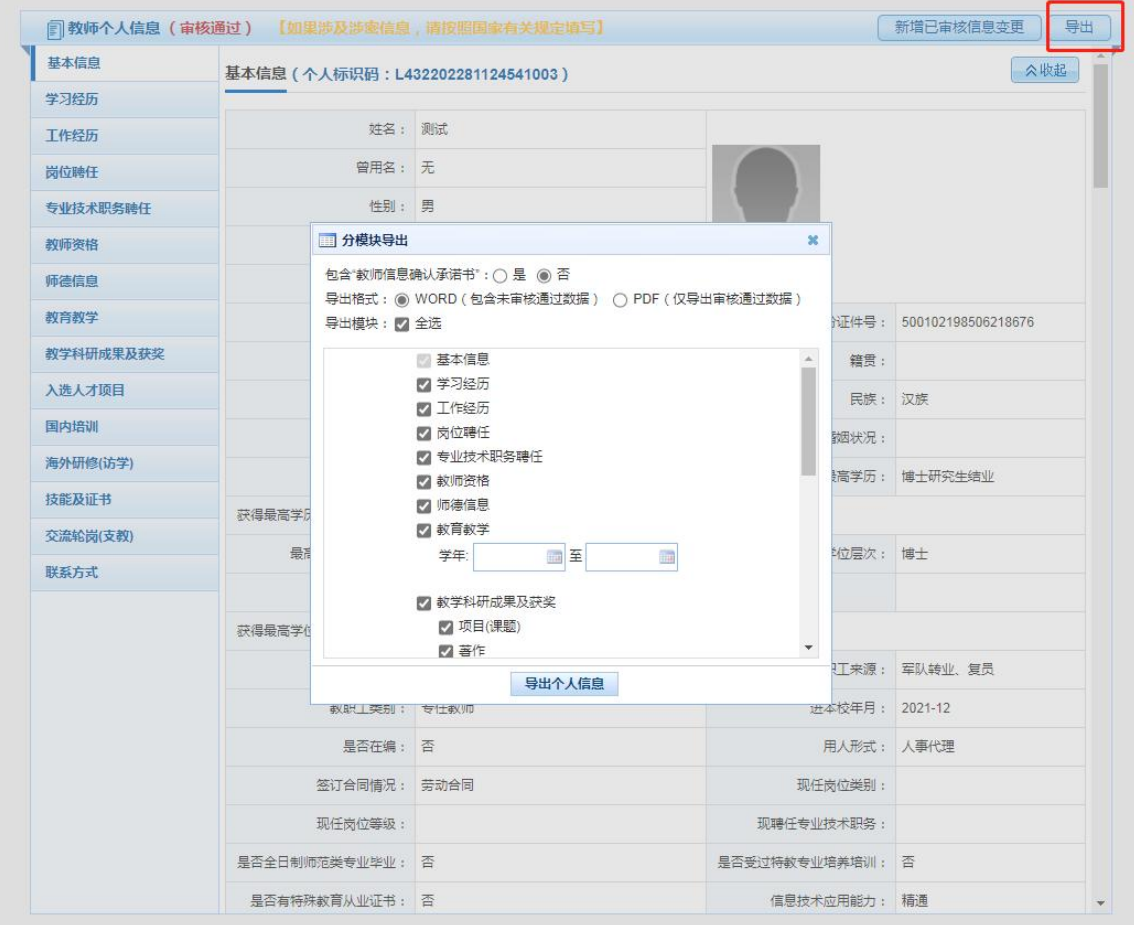